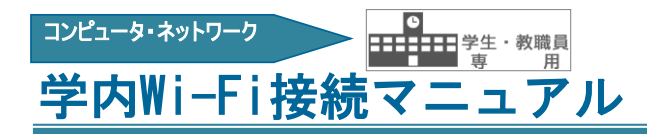

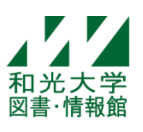

和光大学附属梅根記念図書・情報館 2023/08/18

### **1.SSID「wako」の利用方法**

※「wako」は個人所有のパソコン・スマホ用です。共用パソコンでは「wako02」をご利用ください。

### **【Windows10】**

 ①右下の または マークにて[wako]を選択し、接続。 ②和光大学アカウントの[ユーザ名]、[パスワード] を入力

# **【iPhone・iPad】**

 ①[設定]➡[Wi-Fi]➡ネットワークリストの中の[wako]をタップ ②[ユーザ名]、[パスワード] を入力し、[接続]または[Join]をタップ ③[証明書]の画面が出たら[信頼]をタップ

## **【Android】**

 ①[設定]➡[ネットワークとインターネット]➡[Wi-Fi]➡[wako]を選択 ②EAP方式→[TTLS]、 フェーズ2認証→[PAP]、CA証明書→[検証しない]、 ID→[ユーザ名]、 パスワード→[パスワード] を入力し[接続]をタップ ※Androidは機種によって設定画面が異なります。これらの項目が表示されていない場合は、

### 長押ししたり「詳細オプション」「ネットワークを変更」などを開いたりしてみてください。

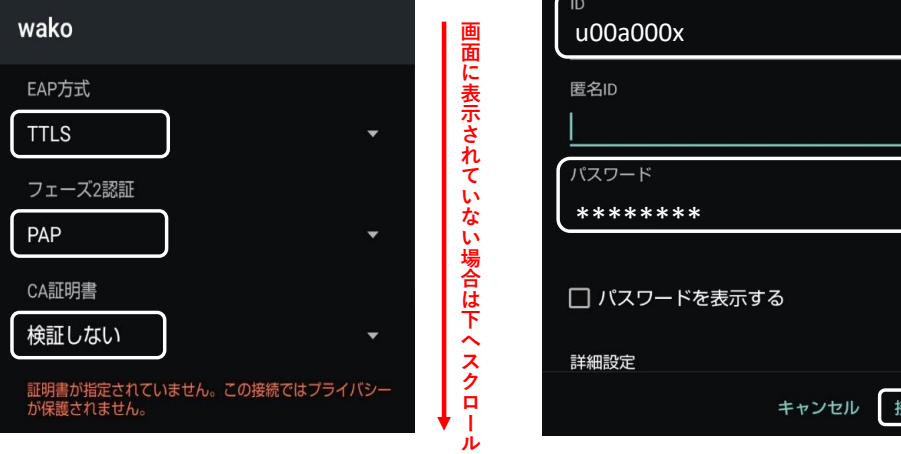

※Android 11以降の機種で「CA証明書:検証しない」が選択できない場合があります。

 この場合は「CA証明書:システム証明書を使用」を選択し、ドメイン:[\*.wako.ac.jp]を設定してください。 ①[設定]➡[ネットワークとインターネット]➡[Wi-Fi]➡[wako]を選択

②EAP方式→[TTLS]、 フェーズ2認証→[PAP]

 証明書→[システム証明書を使用]、オンライン承認ステータス→[検証しない]、ドメイン→[\*.wako.ac.jp] ID→[ユーザ名]、 パスワード→[パスワード] を入力し[接続]をタップ

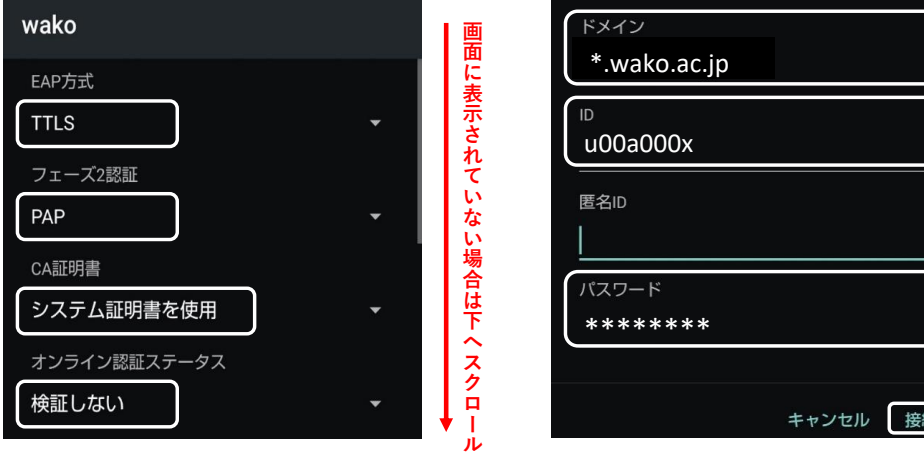

## **【Mac】**(MacOS Catalina 10.15.7)

①画面右上にある[Wi-Fi]アイコンボタンをクリック

 ②ネットワークリストに[wako]が表示されていることを確認し、[wako]をクリック ③和光大学アカウントの[ユーザ名]、[パスワード] を入力し、[接続]をクリック

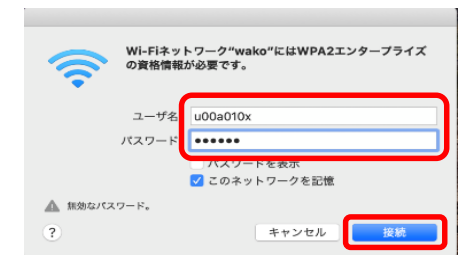

④[証明書を検証]の画面で[続ける]をクリック

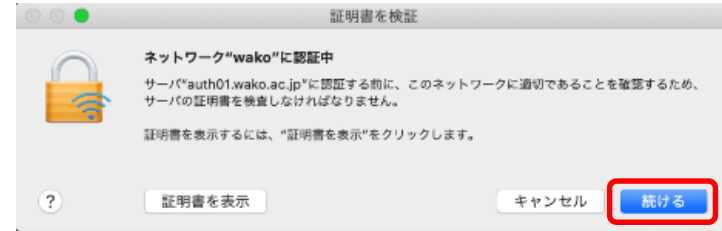

 ⑤Mac本体の管理者ユーザ名とパスワードを入力し、[設定をアップデート] ボタンをクリック ※和光大学アカウントではなく、Mac本体の管理者ユーザ名とパスワードを入力してください。

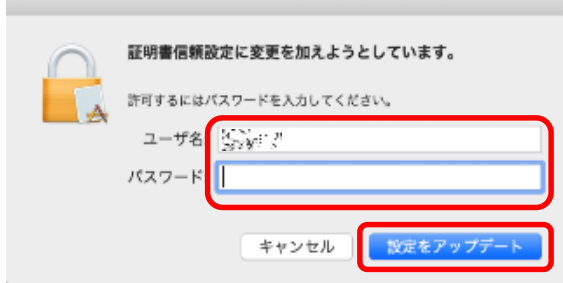

#### **2.SSID「wako02」の利用方法**

※共用のパソコンや、「wako」を利用できない場合は「wako02」を利用してください。

 各デバイスのWi-Fi設定からSSID「wako02」を選択し事前共有キー[0b4qeth95e5yi]を入力してください。 Wi-Fiに接続後、ブラウザで http://auth.wako.ac.jp/ を開き和光大学アカウントの [ユーザ名]、[パスワード]を入力してログインしてください。

※利用の際には毎回ログインが必要です。

**※【接続できない時】【電波が弱く感じるとき】**はWi-Fiを一旦オフにして、接続し直してみてください。 **※【パスワードを変更した場合】**はWi-Fiの設定を削除して接続し直してください。

問い合わせ先 和光大学附属梅根記念図書・情報館 [図書・情報室 情報システム係(図書・情報館3階)] (平日8:50-18:00・土曜8:50-16:50 平常授業時) TEL : 044-989-7475 FAX: 044-989-2250 E-Mail: icc@wako.ac.jp HP : https://www.wako.ac.jp/library/icc.html お問い合わせの際はお名前・ユーザ名・連絡先をお知らせください。